## Complete contract in NuRamp ORCA Funding

Log in to NuRamp. Your application should show up under the box labeled Your Last 4 Viewed Items. It will either be one of the four listed, or you can click on "more recently viewed items" and choose from the list that pops up.

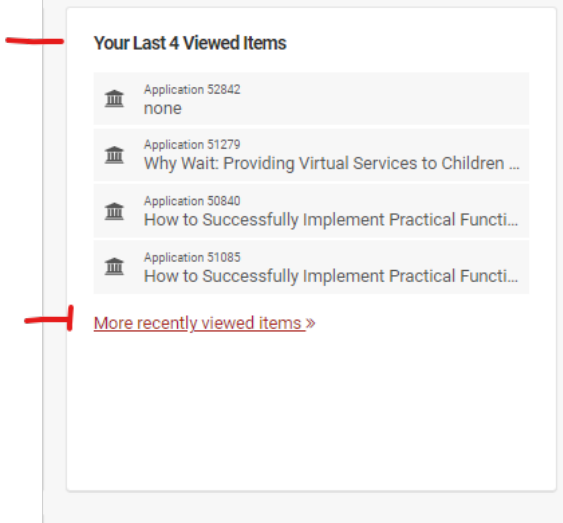

*You may have better luck finding your application by following the below steps.*

1. Click the triple white lines in the red navigation bar

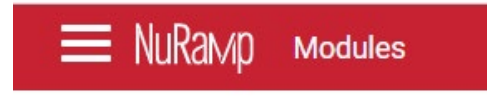

2. Click "Internal Competitions"

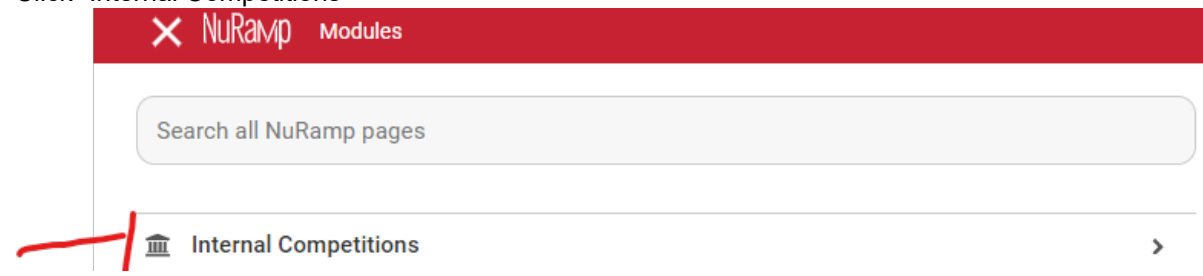

## Complete contract in NuRamp ORCA Funding

3. Click Applications

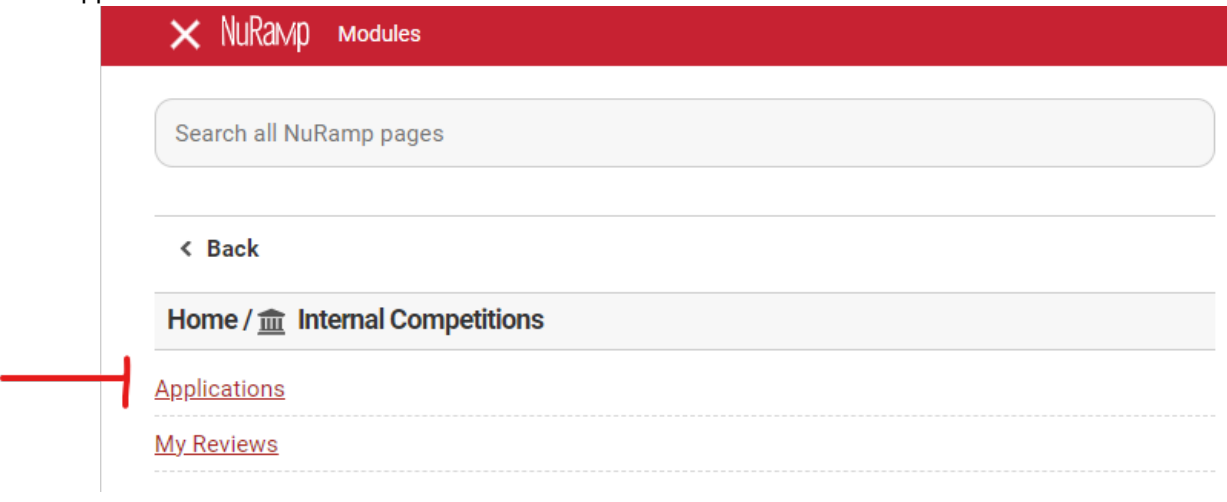

4. Enter your last name in the Search Applications box; click the Search button

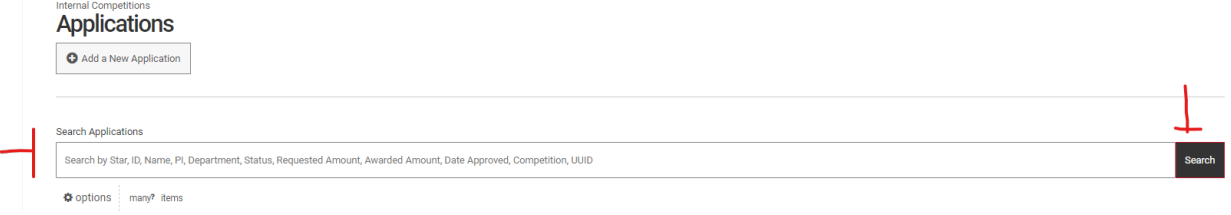

5. Find your ORCA Student Conference Travel Fund (formerly Studednt UCRCA) application for the current academic year from the list; click on the application ID number to open. *If you see multiple applications for yourself, the far right column gives application and term information (you may need to scroll to the right if you have a small screen).*

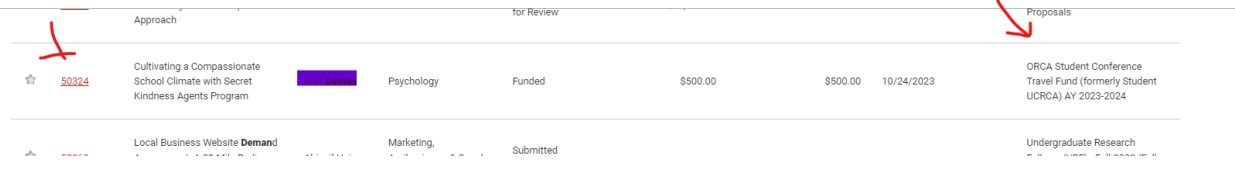

6. Choose "Add Contract" tab at the top

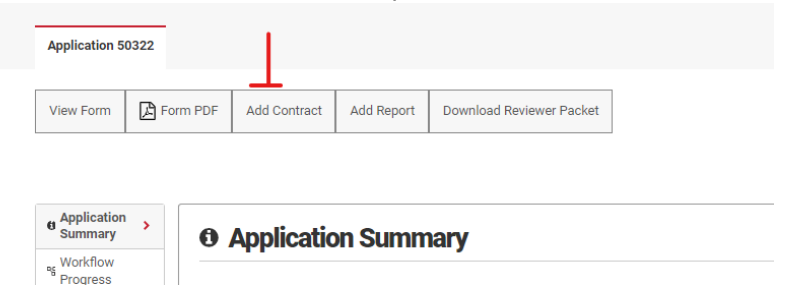

## Complete contract in NuRamp ORCA Funding

7. Complete the questions on the Add Contract page; enter the current Psychology chair for the "Director/chair of mentor"

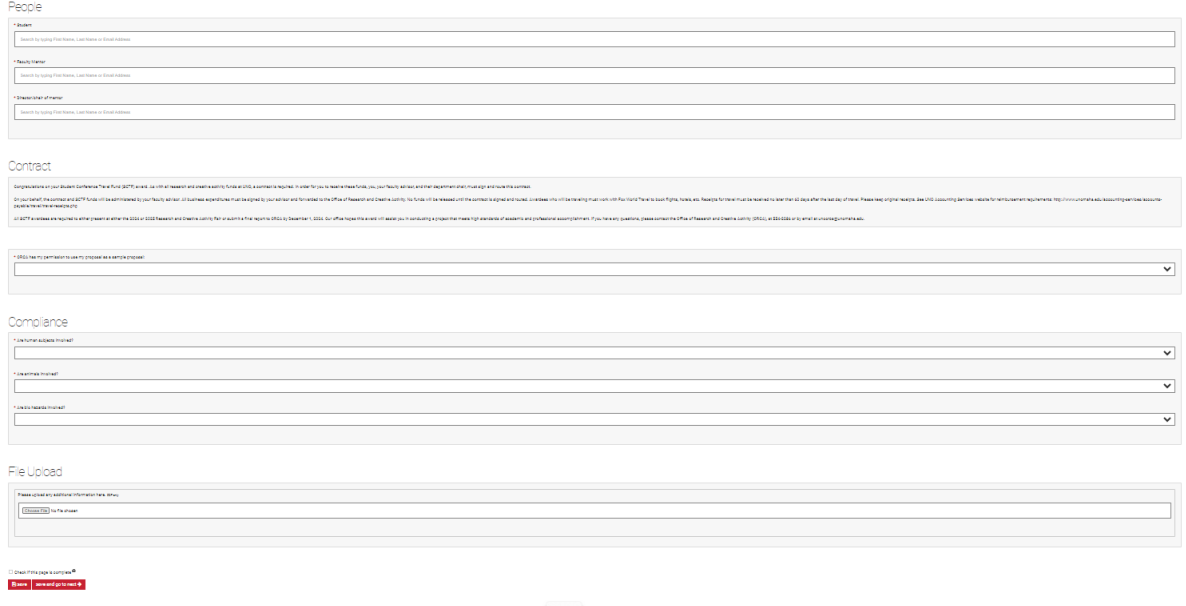

8. Click BOTH Check if thispage is complete AND "Save and go to Next"

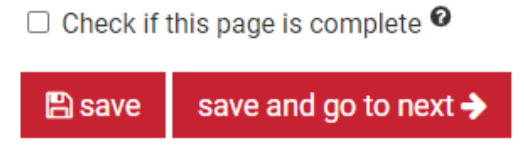

- 9. Follow the remainder of the onscreen instructions. Have your faculty mentor contact the PSYC office associate regarding a cost center number to charge to in case of over spending.
- 10. Wait for an email from ORCA informing you of a cost center number associated with your funding and forward that information to your travel arranger.